# Heartland **Register**

PAX Credit Surcharge Guide

Rev 05/2020

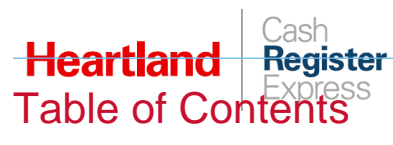

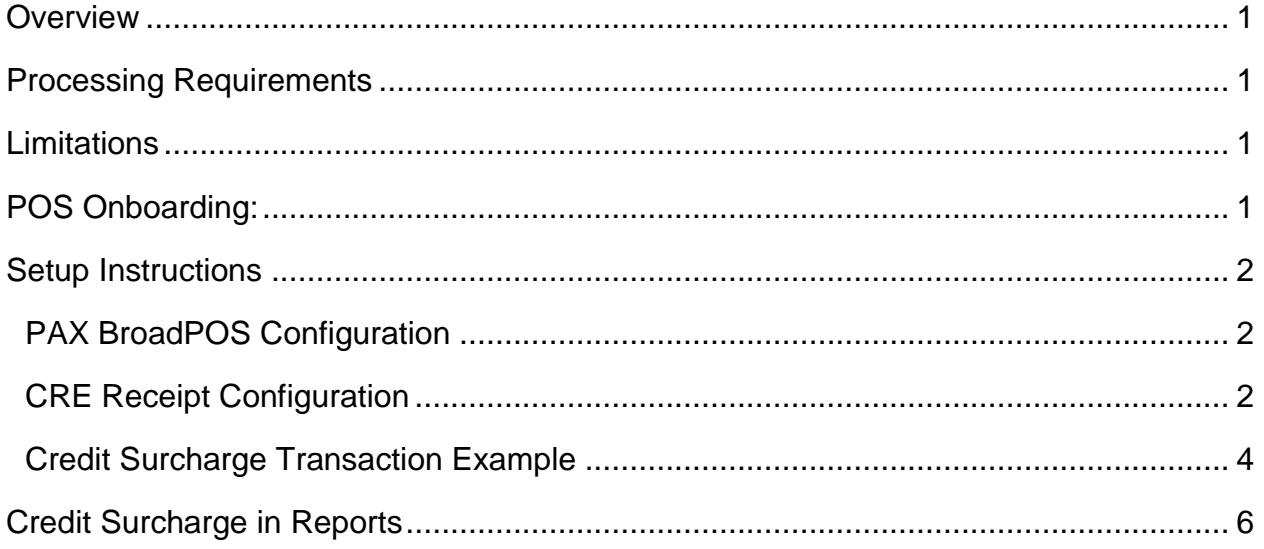

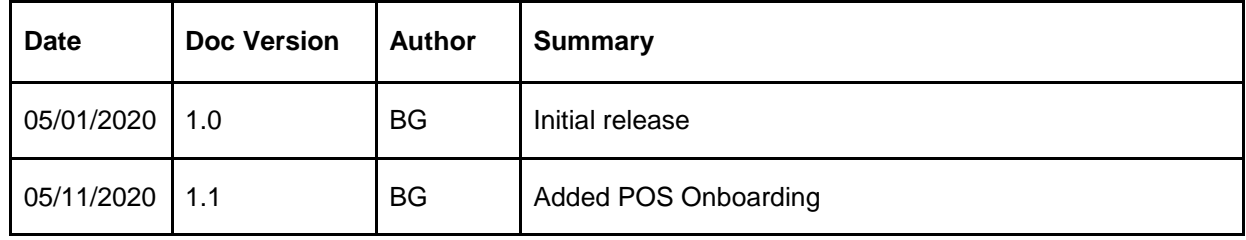

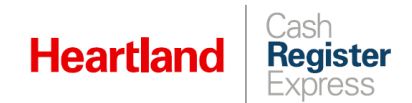

# <span id="page-2-0"></span>**Overview**

Heartland's Credit Surcharge Program enables businesses to reduce their credit card processing expenses by applying a surcharge of 3.5% to qualifying credit card transactions. The surcharge feature is conveniently built into our terminal application to ensure a fully automated process. This feature is available to new and existing merchants.

# <span id="page-2-1"></span>Processing Requirements

- Merchant must be running CRE 13.10152 or higher.
- Merchant must be using a PAX S300 or PAX PX7 with PAX Arizona version 1.01.06E installed.
- Merchant must process credit cards via Heartland and have an active MID.
- $\blacktriangleright$  Heartland allows for a surcharge of exactly 3.5% to be charged, with no exceptions.
- All **chip-enabled credit** card transactions processed via chip, with or without PIN, are **eligible** for surcharge.
- Surcharge is applicable only to **Sale** and **Modify Sale** transaction types.
- All surcharge amounts must be shown on printed receipts.
- Merchant must display signage, at points of entry and acceptance, disclosing the use of the surcharge program.
- Merchant must have legal agreements in place with Heartland, and these must be signed and returned to the merchant's RM.

## <span id="page-2-2"></span>**Limitations**

- Fallback transactions processed (chip-enabled card transactions processed via MSR or manual entry instead of chip) are **NOT** eligible.
- Surcharge cannot be applied to non-EMV, debit, prepaid, EBT, or gift cards.
- **Pre-Auth** and **Capture** transaction types are **NOT** eligible.
- Surcharge does not allow **Partial Approval** transactions. For example, if a check total is \$10, and a surcharge is applied, the new total is \$10.35. If the card presented for payment cannot fully cover \$10.35, the transaction will be declined, citing insufficient funds.
- Surcharge is not available in all states, and should only be implemented where permitted by law. Surcharge is currently prohibited in CO, CT, KS, MA, ME, OK.

# <span id="page-2-3"></span>POS Onboarding:

- Dealer confirms POS version supports Surcharging.
- Dealer refers merchant to RM for Surcharging through Stronger Together program.
- ▶ RM discusses fees and waivers with merchant.
- RM submits Surcharge Onboarding documents.
- Maintenance processes Surcharge Onboarding request.
- PAX support team enables Surcharging for existing and/or new devices, and sends updated PAX download version to devices.
- Hardware sends a package with signage and Surcharge collateral for the merchant to display on the premises.

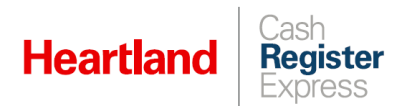

- Dealer enables receipt changes in POS to display Surcharging disclaimer. (For example,"A Surcharge of \$X.XX may be added to this transaction if you use a credit card.")
- Merchant is live with Surcharge!

For any onboarding and support-related questions please email [PAX Support](mailto:paxsupport@e-hps.com) or contact your assigned dealership.

# <span id="page-3-0"></span>Setup Instructions

### <span id="page-3-1"></span>PAX BroadPOS Configuration

To use the Credit Surcharge feature, you must ensure that the **Others** section of **Credit Features** in BroadPOS are configured as pictured:

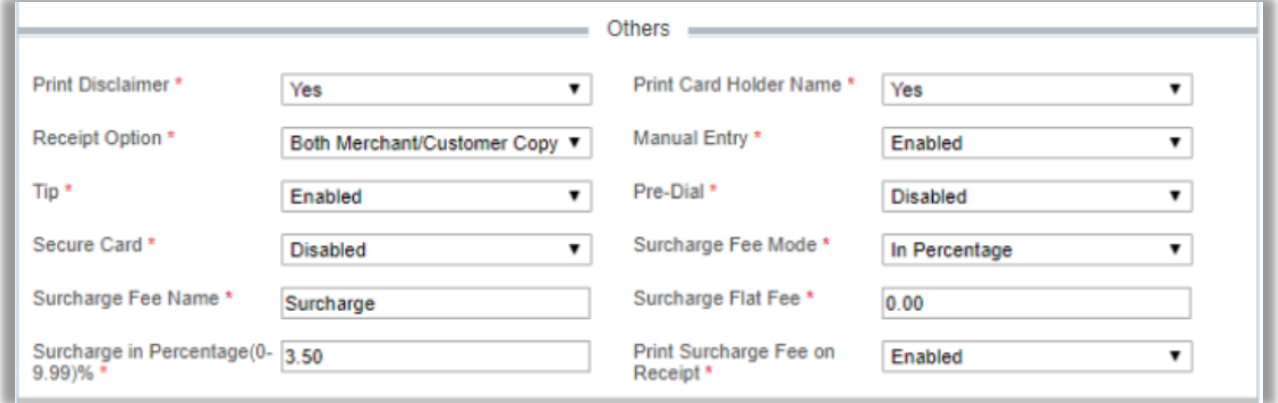

If you have any questions about this, or require assistance verifying settings, please contact [PAX Support](mailto:PAXSupport@e-hps.com?subject=Configuring%20PAX%20for%20Store%20and%20Forward) or [Product Ops Integration.](mailto:ProductOpsIntegration@e-hps.com?subject=Configuring%20PAX%20for%20Store%20and%20Forward)

### <span id="page-3-2"></span>CRE Receipt Configuration

Although it is not required, if you are using Credit Surcharge, we strongly recommend that you configure CRE to print a disclaimer on all unpaid checks or dockets informing customers of the policy.

**1** Select **Manager** or **Options** and enter credentials if prompted.

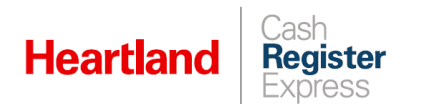

**1** Select **Setup | Setup Screen**.

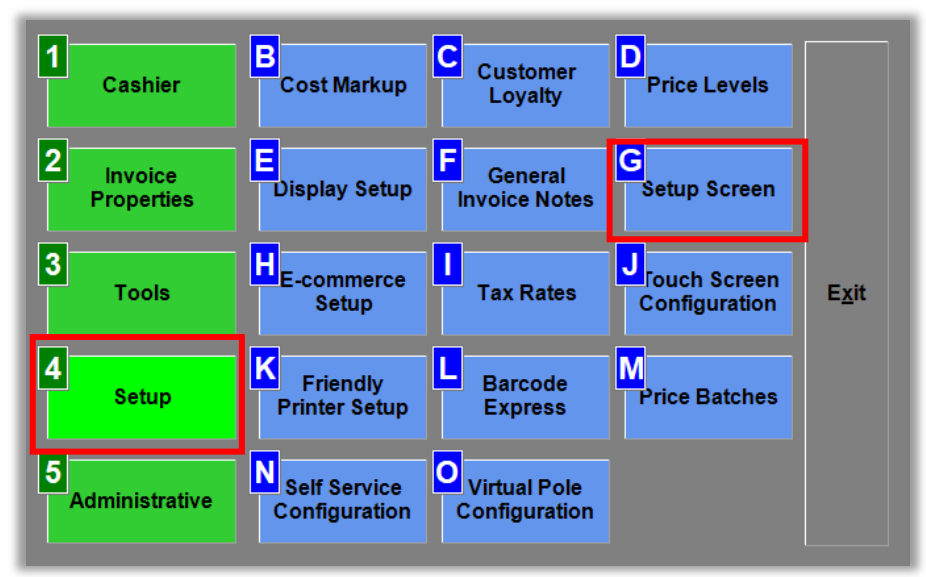

**2** Go to the **Receipt** tab, check the **Print surcharge disclaimer on check** box, and click **Update**.

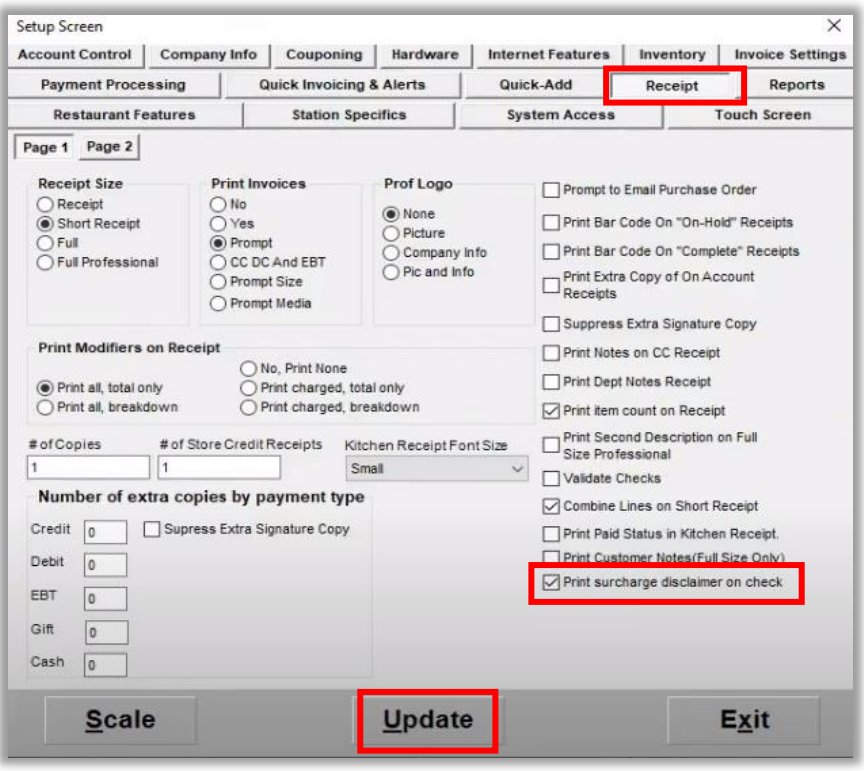

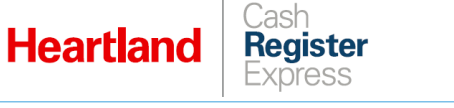

# <span id="page-5-0"></span>Credit Surcharge Transaction Example

Here, we detail the steps of a transaction rung in CRE with Credit Surcharge enabled.

**1** Add item(s) to your invoice. If appropriate, print the invoice. If configured to do so, the printed invoice will include the surcharge clause as pictured here:

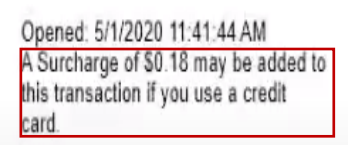

The same clause will also print on any dockets.

- **2** When you are ready to pay the invoice, select **Pay**, then select **Credit**. CRE will display a message to follow instructions on pinpad.
- **3** When prompted by PAX device, insert card. If the transaction is deemed surcharge-eligible, the PAX device will display the following:

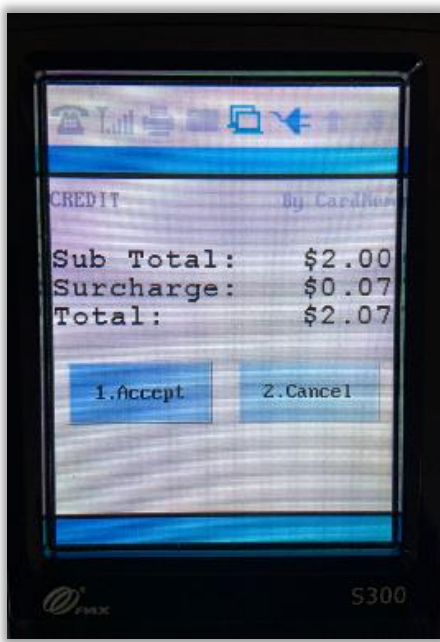

**4** Select **Accept** to process the transaction. Otherwise, select **Cancel** to abort.

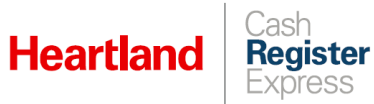

Here are examples of completed invoices reflecting surcharge:

Store Copy Example Customer Copy Example

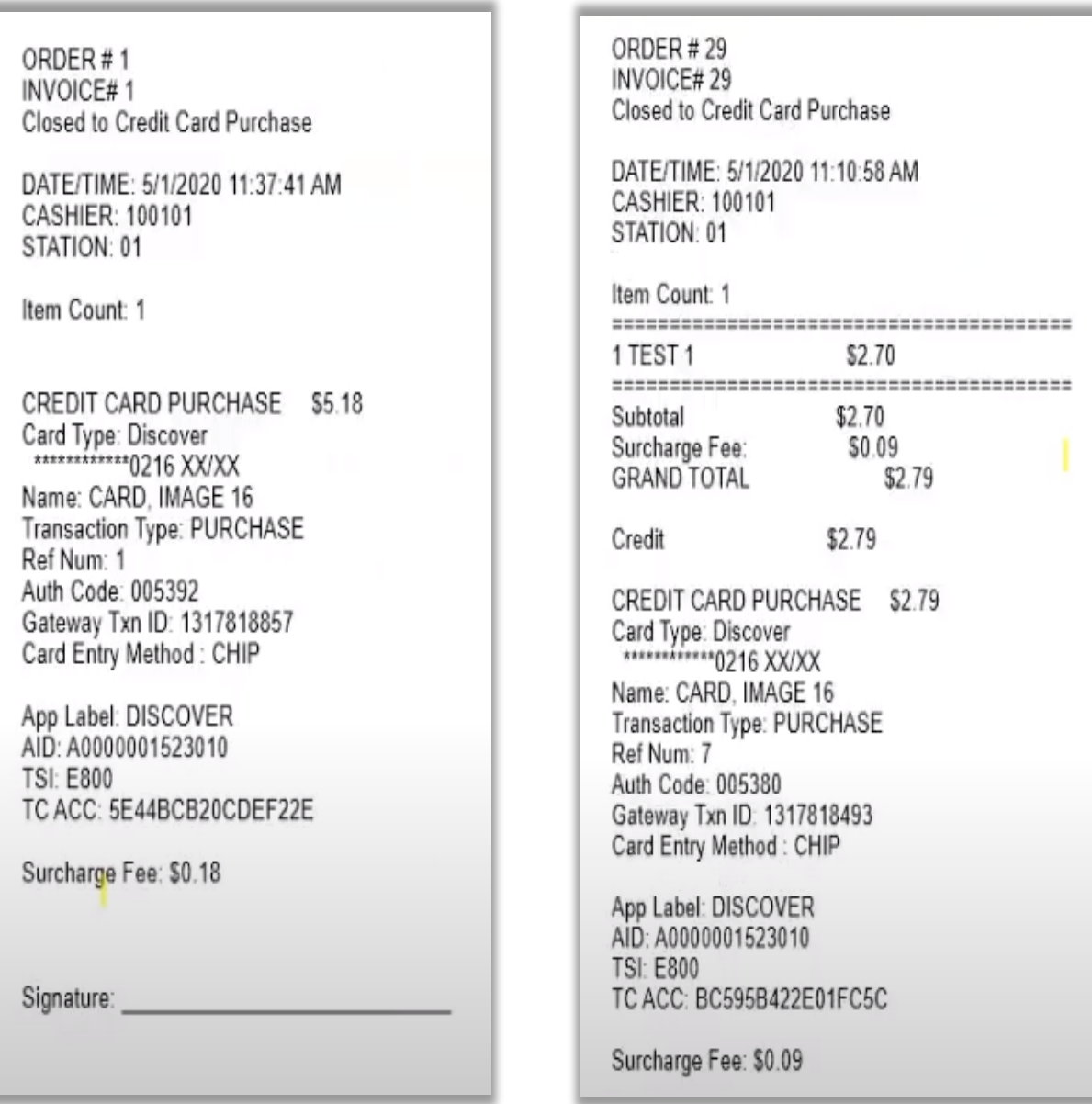

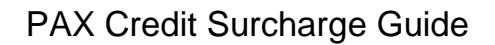

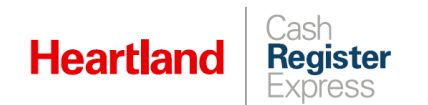

# <span id="page-7-0"></span>Credit Surcharge in Reports

We have added surcharge to reports so that merchants may easily see how much they have collected. The following reports reflect surcharge amounts:

- Financial Summary
- Detailed Daily Report
- ▶ Shift Report
- ▶ Flash Report
- ▶ EOD Report

Here are some examples of reports showing surcharge:

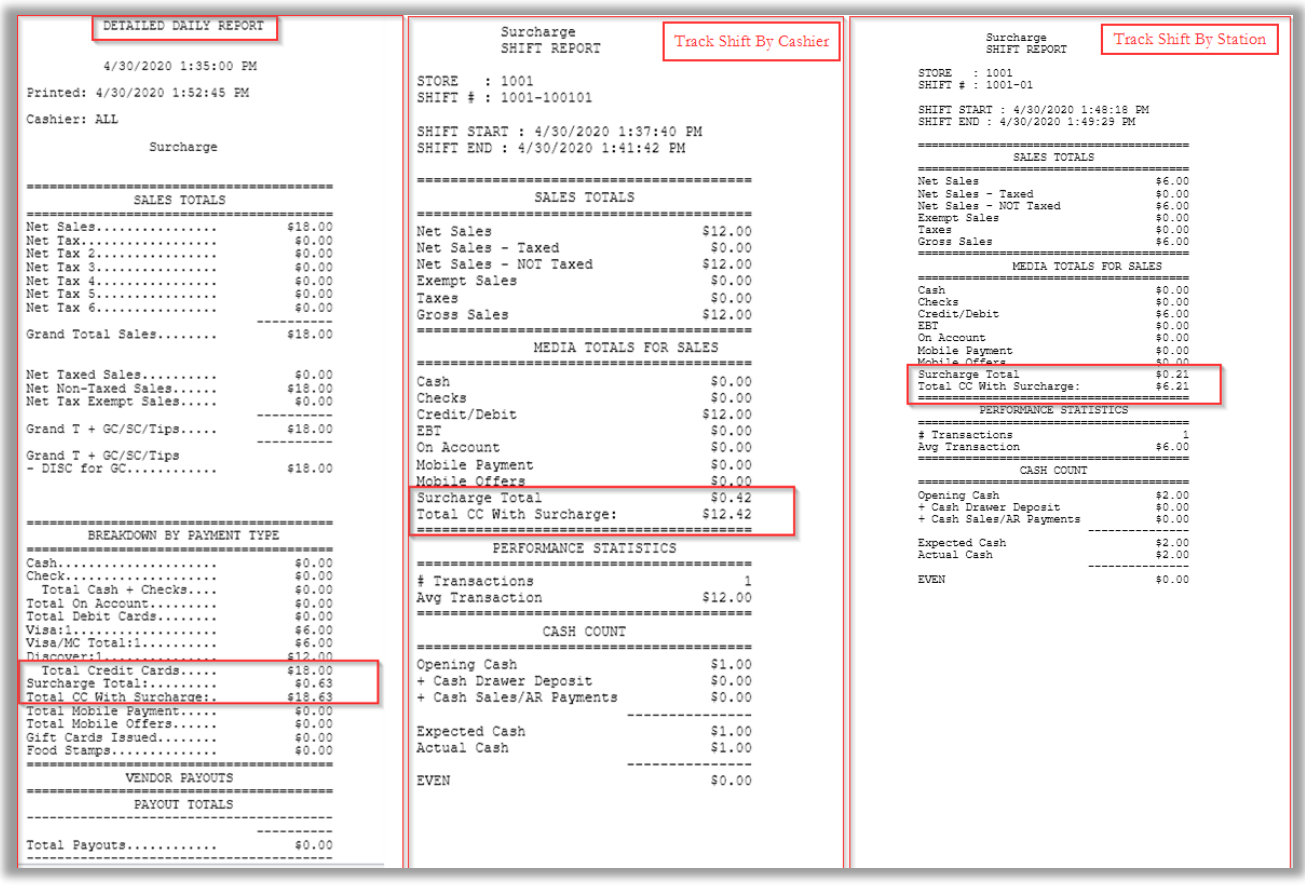